# The Kronos App

# On the Kronos App you can:

- Complete a Time-Off Request
- Complete an Open Shift Request (request to work extra hours)
- View your Schedule (future shifts)
- View your Timecard (completed shifts)
- View your Available Holiday, TOIL Balances

- Search in your app store for Kronos Mobile
- Enter the Server Address: https://midcounties.kronos.net/wfc
- Enter your User Name and Password as issued by your manager to log in
- Click Log On

## Getting the App (IOS and Android only)

#### On the App

#### Viewing your Timecard

• Select Timecard

- $\bullet$  Select Request > Click the  $+$  sign
- Scroll to Select Time-Off/Leave Request
- Enter a Start Date & End Date
- Select the relevant Pay Code (TPC Annual Leave)
- Select the Duration then Hours or select Full Day and add Notes if relevant

You will see the times you Clocked In and Out for the current week and any reasons for absence that have been entered

## Viewing your Schedule

- Select Schedule
- Your scheduled shifts for the current week is display
- Use the arrows to scroll to future weeks.
- Tap the shift for further details and location

- $\bullet$  Select Request > Click the + sign
- Scroll to select the request type Open Shift You will see a list of available Open Shifts. Tap the calendar icon to chance the date range.
- Select the Shift you wish to work
- Tap Review Review the summary

#### On the App

# Requesting Time-Off – time-off must be requested with 4 weeks notice

## On the App Requesting an Open Shift

 $\frac{1}{\sqrt{1-\frac{1}{2}}}\left( \frac{1}{\sqrt{1-\frac{1}{2}}}\right)$ 

You may add a comment

Tap Submit

FRONT

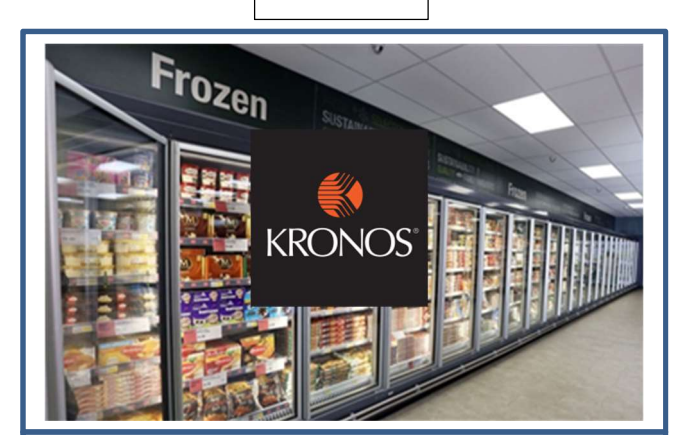